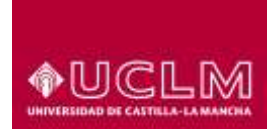

Unidad de Gestión de Aplicaciones

**Referencia:** TIC-GUI-012 **Fecha:** 16 de marzo de 2018

## **IMPORTAR CONTENIDOS DE OTROS CURSOS**

## **1 Objeto**

El objetivo de este documento es describir los pasos a seguir por un usuario con rol de profesor en un curso Moodle que desee importar el contenido desde otro curso de Moodle.

## **2 Guía Rápida de importación de contenidos**

Se pueden importar contenidos de otro curso Moodle utilizando dos procedimientos.

El primero consiste en crear una copia de seguridad en el curso origen, para posteriormente restaurar el archivo de copia de seguridad en el curso destino.

En el segundo procedimiento no es necesario crear copia de seguridad, ya que consiste en utilizar la herramienta importar, que nos facilitará rescatar los elementos que seleccionemos de los cursos en los que estemos incluidos como profesores. Para realizar la importación mediante la herramienta importar tienes que seguir estos pasos:

- Abrimos la herramienta importar desde el bloque administración

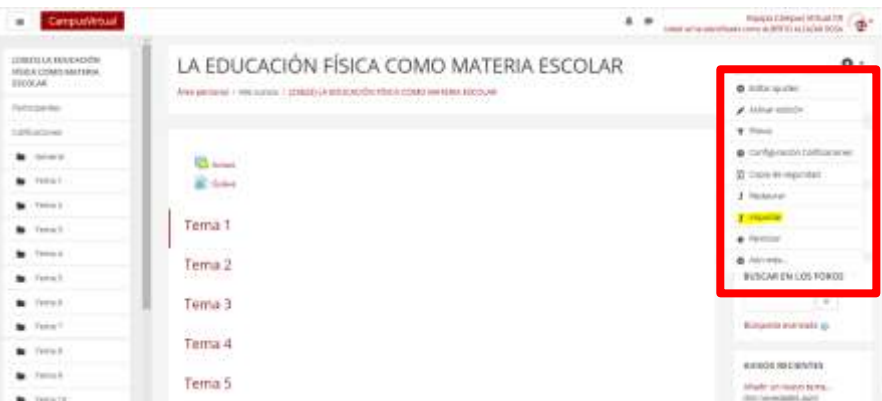

Seleccionamos entre nuestros cursos el que va a ser el origen de la importación

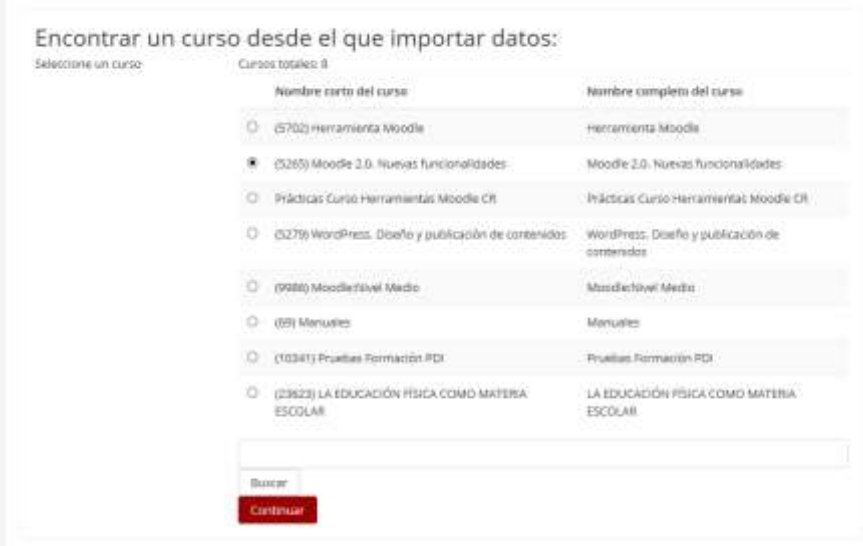

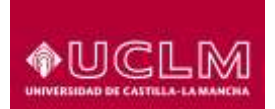

## **ÁREA DE TECNOLOGÍA Y COMUNICACIONES**

Unidad de Gestión de Aplicaciones

- Seleccionamos las opciones que queremos incorporar en nuestro nuevo espacio

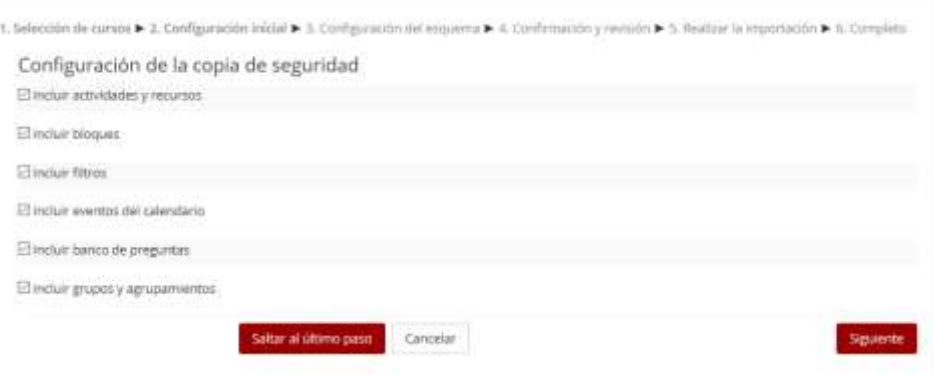

Seleccionamos los bloques y los recursos y actividades a importar

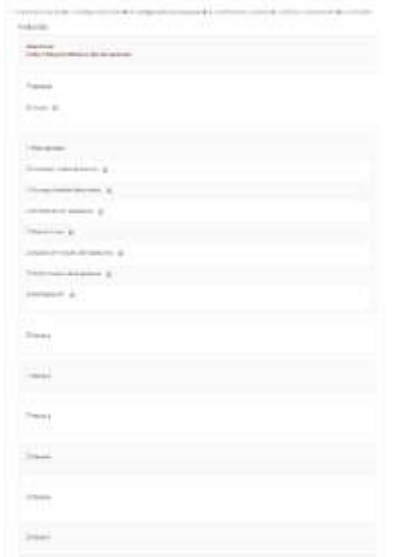

- Revisamos el contenido que vamos a importar y finalizamos

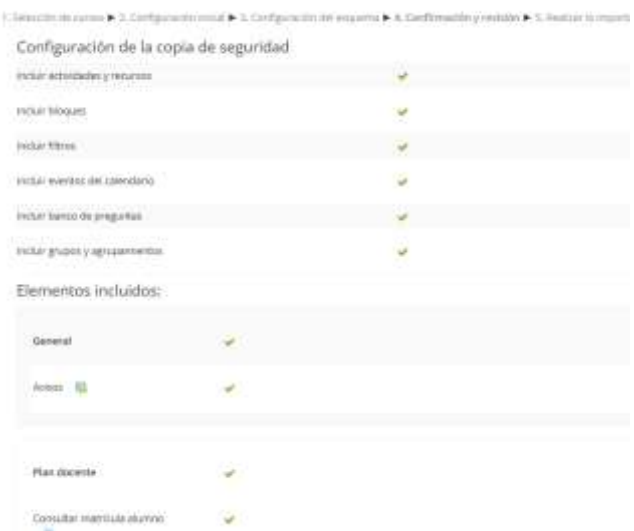

Si estamos importando contenidos de un año anterior: No seleccionar el enlace Guía-e, para que no se cree en el curso destino un enlace a una guía no correspondiente con la del actual curso.